Year

2112

 $\mathbb{R}^n$ 

Growth

Limit by

- Glossary

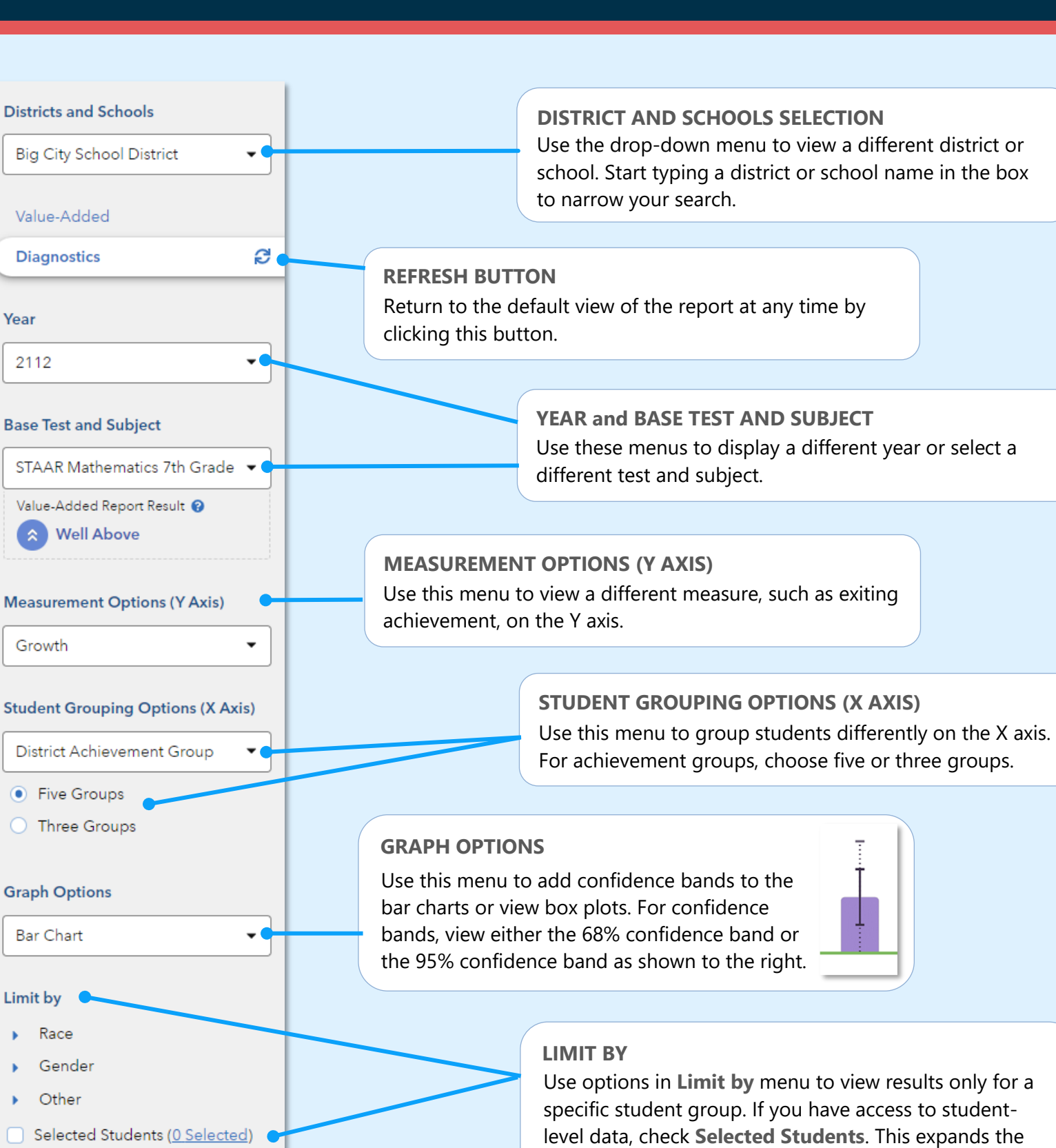

student list where you can select specific students.

# Features of the District & School Diagnostic Reports

#### **EASY COMPARISONS**

Use the Add a Comparison menu over the graph to compare years, tests and subjects, or districts and schools, viewing up to four results at the same time.

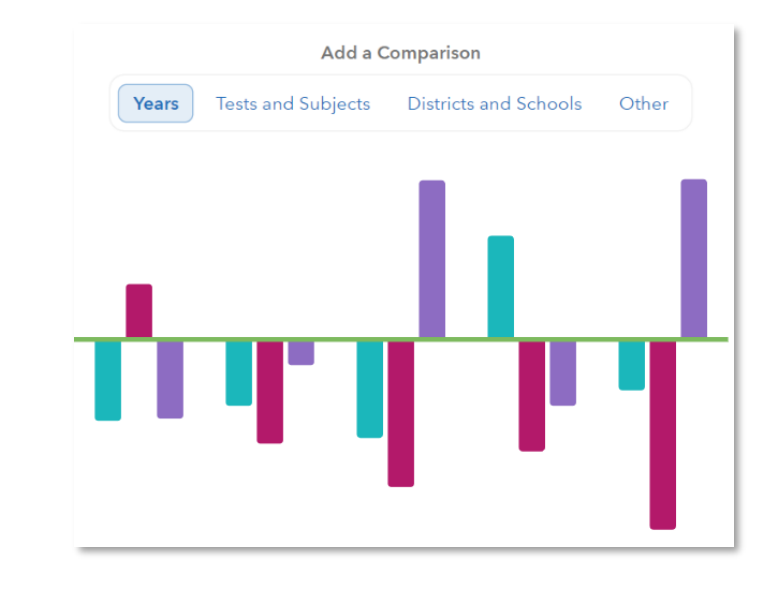

#### **MEASUREMENT AND GROUPING OPTIONS**

Want to view the percentage of students reaching Meets Grade Level in each student group? No problem. Want to view results sorted into three achievement groups instead of five? Go for it. You're in control of the data you want to see.

#### **EXPANDABLE STUDENT LIST**

Expand the student list to view information such as growth, entering achievement, and performance level. You can also sort and select specific students to be included in your own custom graph.

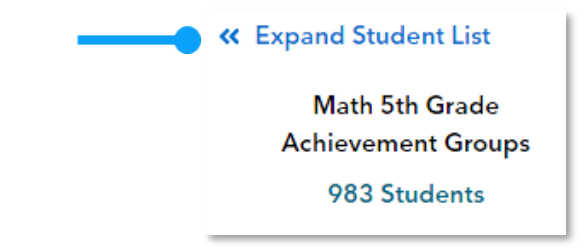

112923999-2977. Copyright © 2021 SAS Institute Inc. Cary, NC, USA. All rights reserved.

### I want to know… What do I click? What will I see?

The growth of students from different achievement groups for the most recent reporting year.

The growth results for a different test and subject.

How the most recent year's growth pattern compares to patterns from previous years.

How to view a different measurement option and a different grouping option.

More information about the data represented by each bar on the graph.

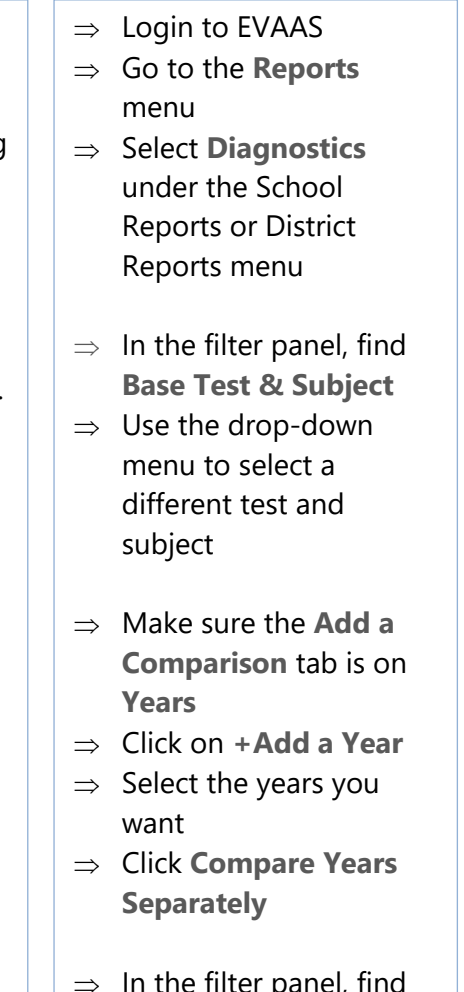

- $\Rightarrow$  In the filter panel, find **Measurement Options (Y Axis)** and select a new option
- $\Rightarrow$  Now under **Grouping Options (X Axis)**, select a new option
- $\Rightarrow$  In the filter panel, find **Graph Options** and select **Box Plot**.
- $\Rightarrow$  Note: This option is not available for percentage -based measurements.

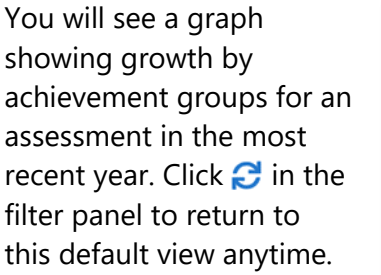

You will see a graph for the selected test and subject. You can also use filters to make changes to this new base test and subject.

You will see graphs for the selected years sideby-side. You can view up to four results when

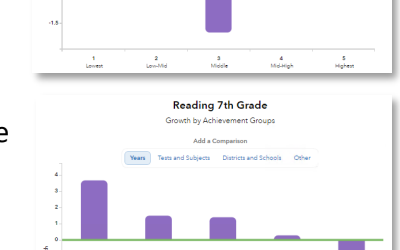

Math 5th Grade

# $\frac{4}{\text{magsph}}$  $\frac{3}{1666}$  $\mathbf{H}$

You will see a graph with bars at various heights that represent the newly selected measurements. Each bar represents a student group from the selected grouping option.

available. You can also view other comparisons,

such as tests and

subjects.

You will see box plots with minimum, maximum, average, and median values, as well as 75<sup>th</sup> and 25<sup>th</sup> percentile marks. Visit the **Glossary** for more information.

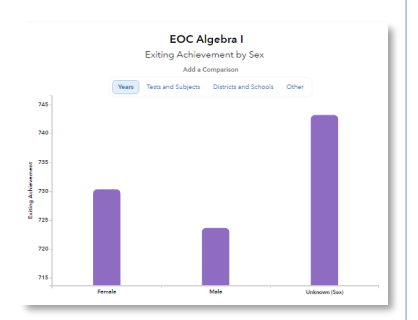

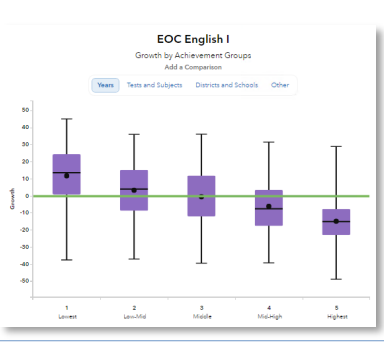

## Measurement Options

#### **Growth**

Estimate of the growth that students in a group made, on average, in a grade and subject or course.

#### **Entering Achievement**

Entering achievement is either the average of the students' prior year NCEs or the average of the students' expected scale scores.

#### **Exiting Achievement**

Exiting Achievement is either the average of the students' current year NCEs or the average of the students' actual scale scores.

#### **Percentage Options**

- Percentage of Students Reaching Meeting or Exceeding Expected Score
- Percentage of Students Reaching Meets or Masters Grade Level
- Percentage of Students Reaching Masters Grade Level

# Student Grouping Options

#### **District Achievement Group**

Sorts students into groups based on where their achievement in the selected subject falls in the district distribution.

#### **School Achievement Group**

Sorts students into groups based on where their achievement in the selected subject falls in the school distribution.

#### **Expected Performance Level**

Groups students according to their expected performance level for the selected subject based on their prior performance.

#### **Demographic Options**

Student results are sorted into groups by race, gender, and other characteristics as available.

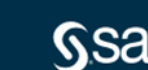